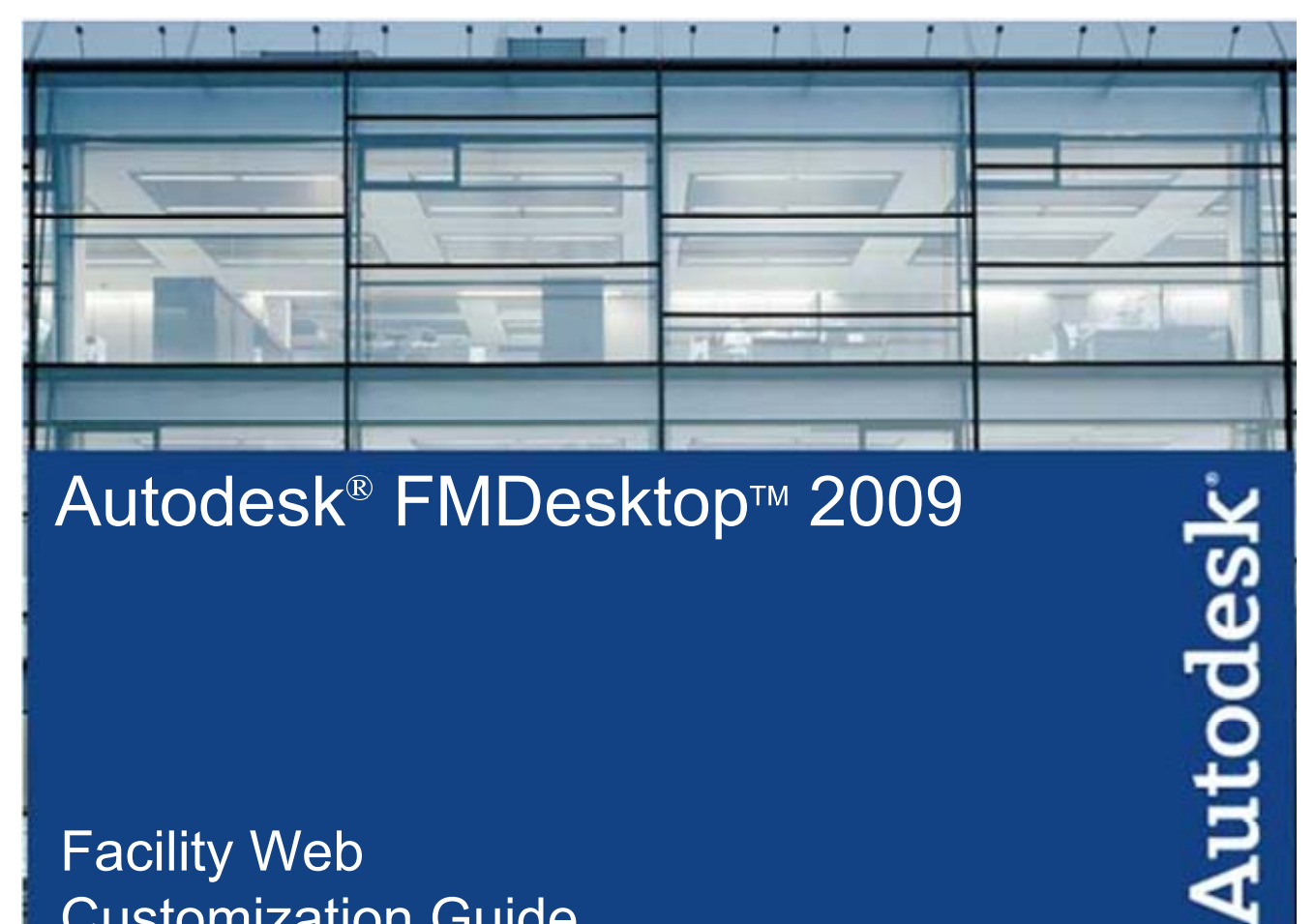

# Autodesk<sup>®</sup> FMDesktop™ 2009

# **Facility Web Customization Guide**

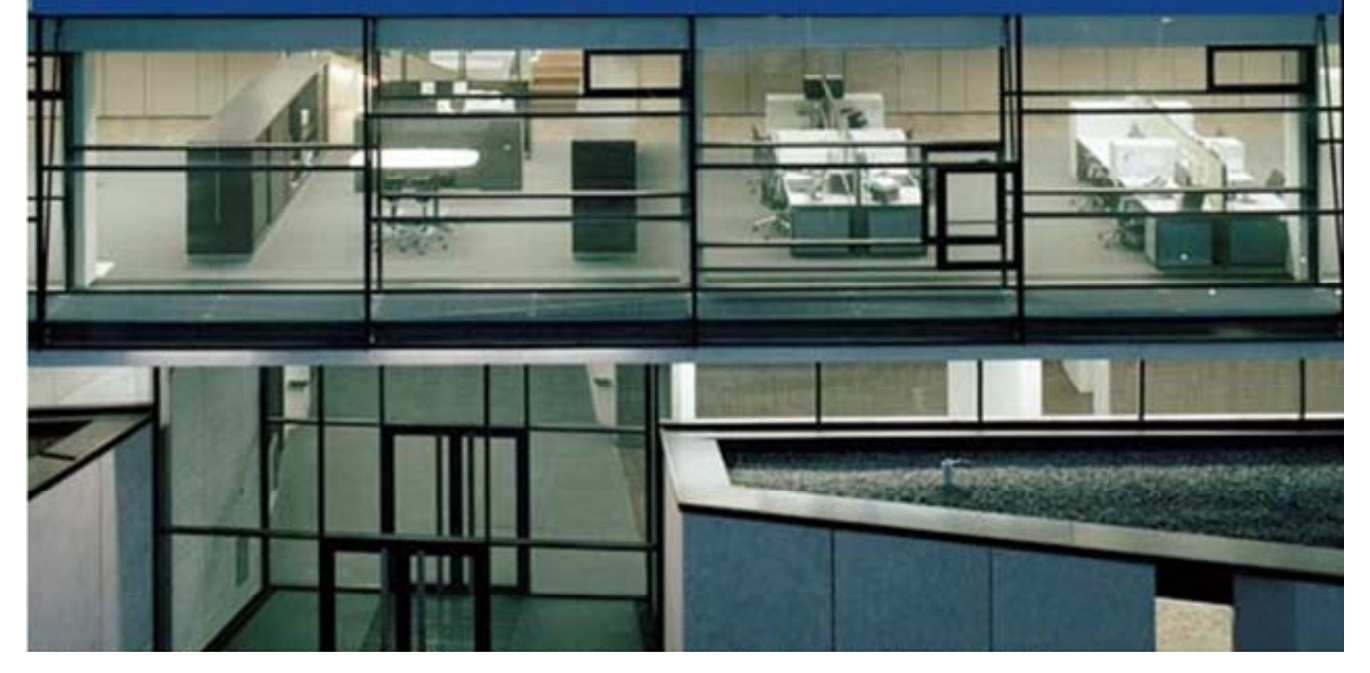

Customer and Administration Building, Ditzingen, Germany - Design by Barkow Leibinger Architects

Copyright © 2003 - 2008 Autodesk, Inc.

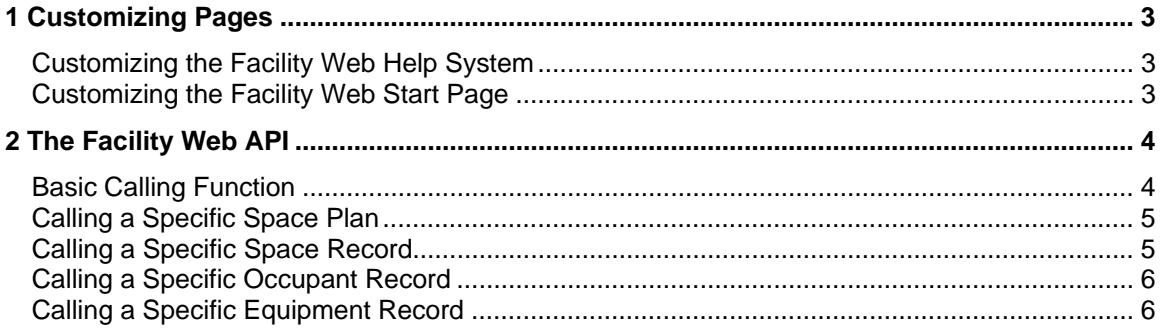

### **1 Customizing Pages**

Using Facility Web, you can customize the web application beyond what is possible using the Facility Web Publishing Wizard. Below is a brief overview of the features of Facility Web that are open to customization.

#### **Customizing the Facility Web Help System**

The Facility Web Help System is a set of HTML files that is copied to each Facility Web site when it is published. These files are delivered in an HTML format to allow for the customization of the help system. The Facility Web Help System files are in the FW\_HelpFiles folder, which is located in the root directory of the Facility Web installation on your local system.

Example: C:\Program Files\FMDesktop\Facility Web 2009\FW\_HelpFiles

You can edit these files to meet your specific needs. Each time you publish a new Facility Web site, or update an existing one, these files will be copied to the site.

#### **Customizing the Facility Web Start Page**

When you first open Facility Web, a default start page displays in the Drawing Display Area. This page is written out by the Facility Web Publishing Wizard if no default start page already exists on the site. You can publish your own custom start page, and any additional pages that are linked to the start page, in place of the default start page. This provides a tremendous opportunity for extensive customization of Facility Web.

To replace the default startup page with your own custom page:

- Create a custom start page (FW\_DefaultStartPage.htm).
- Copy your custom start page, along with any other linked pages or graphics, to the User Files folder of your published Facility Web site (FW\_UserFiles).

The Facility Web Publishing Wizard will not overwrite an existing start page, so you will not need to repeat this operation unless you choose to change your custom start page.

A common use for a custom start page is to provide a graphical drilldown to locate a specific building in a set of drawings. You can use any HTML editor to create graphical links (hot spots) on a picture. Hot spots link to other pictures or HTML pages.

## **2 The Facility Web API**

Facility Web exposes a limited number of Application Programming Interface (API) calls that allow for the customization of the application as well as integration with other programs. This simple API provides developers the ability to access several basic operations of Facility Web:

- Displaying a specific space plan
- Displaying a specific space record
- Displaying a specific occupant record
- Displaying a specific equipment record

You access the Facility Web API using a simple, structured query string extension when calling the Facility Web main application page. By default, access to the Facility Web main application page (App\_FacilityWeb.htm) is denied. This default behavior is designed to minimize unauthorized access to your Facility Web sites. The following sections explain how to use the Facility Web API to change this default behavior and gain access to information on your custom web pages or other applications.

#### **Basic Calling Function**

When calling Facility Web from your custom pages or other applications, it is strongly recommended that you use the following basic calling function to open Facility Web in a new instance of Windows® Internet Explorer:

window.Open "App\_FacilityWeb.htm", "WebFMLTWnd", "location=no,menubar=no,resizable=yes,scrollbars=no,status=no,titlebar=no,toolbar= no"

In the new instance of Internet Explorer, the default Internet Explorer toolbar, menu bar, status bar, and title bar are hidden. This configuration provides a maximized window for Facility Web.

**Note:** Because the above calling function does not include a Facility Web API function, the resulting window will display the default Access Denied page.

#### **Calling a Specific Space Plan**

To display a specific space plan (data-enabled drawing) in the Drawing Display Area of Facility Web, use the following extended query string:

#### window.Open "App\_FacilityWeb.htm? Function=ShowDR&Value=Drawing Name", "WebFMLTWnd", "location=no,menubar=no,resizable=yes,scrollbars=no,status=no,titlebar=no,toolbar  $=no"$

The "? Function=ShowDR&Value=Drawing Name" extended query string instructs Facility Web to display the main application window directly with the drawing indicated by Drawing Name.

**Note:** Drawing Name should be the name of the desired drawing without a file extension.

#### **Calling a Specific Space Record**

To display a specific space record in the Data Pane of Facility Web, use the following extended query string:

#### window.Open "App\_FacilityWeb.htm? Function=ShowSP&Value=Space ID", "WebFMLTWnd", "location=no,menubar=no,resizable=yes,scrollbars=no,status=no,titlebar=no,toolbar  $=$ no"

The "? Function=ShowSP&Value=Space ID" extended query string instructs Facility Web to display the main application window directly with the space record indicated by Space ID.

**Note:** Space ID is the actual AssetID contained in tblAsset in the FMDesktop database.

#### **Calling a Specific Occupant Record**

To display a specific occupant record in the Data Pane of Facility Web, use the following extended query string:

window.Open "App\_FacilityWeb.htm? Function=ShowOC&Value=Occupant ID\_Space ID", "WebFMLTWnd", "location=no,menubar=no,resizable=yes,scrollbars=no,status=no,titlebar=no,toolbar= no"

The "? Function=ShowOC&Value=Occupant ID\_Space ID" extended query string instructs Facility Web to display the main application window directly with the occupant record indicated by Occupant ID\_Space ID.

**Note:** Occupant ID and Space ID are the actual OccupantID contained in tblOccupant and AssetID contained in tblAsset in the FMDesktop database. These two ID numbers must be separated by an underscore, as in 35\_122.

#### **Calling a Specific Equipment Record**

To display a specific equipment record in the Data Pane of Facility Web, use the following extended query string:

window.Open "App\_FacilityWeb.htm? Function=ShowEQ&Value=Equipment ID", "WebFMLTWnd", "location=no,menubar=no,resizable=yes,scrollbars=no,status=no,titlebar=no,toolbar= no"

The "? Function=ShowEQ&Value=Equipment ID" extended query string instructs Facility Web to display the main application window directly with the equipment record indicated by Equipment ID.

**Note:** Equipment ID is the actual AssetID contained in tblAsset in the FMDesktop database.